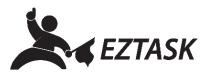

## Creating a Sign-Up Form

Create and customize a form to allow visitors to sign up for alerts, newsletters, or anything you wish to send using the ezTaskConnect<sup>™</sup> platform.

1. Navigate to http://connect.eztask.com and enter your account credentials.

| EZTASK                         |          |  |  |  |  |  |
|--------------------------------|----------|--|--|--|--|--|
| Welcome Back!                  |          |  |  |  |  |  |
| Login with your erTask account |          |  |  |  |  |  |
| Username / Email               | <b>-</b> |  |  |  |  |  |
| =                              | Forgot?  |  |  |  |  |  |
| Remember username/email?       |          |  |  |  |  |  |
| Login                          |          |  |  |  |  |  |

2. Upon successful login, click the "New Project" dropdown menu and choose "Form Builder".

| <b>A</b> EZTASK              | @ B    | mail 👻 | 🗐 ezTask 360 🕶                                         | More                          | _                                     |                     |                                                                     |
|------------------------------|--------|--------|--------------------------------------------------------|-------------------------------|---------------------------------------|---------------------|---------------------------------------------------------------------|
| New Project                  |        | v      | Velcome to ezTask                                      |                               |                                       |                     |                                                                     |
| Project Coun                 | t      | XY     | our account is setup an<br>o create your first project | d you can no<br>t, click "New | w begin creating<br>Project' on the k | campai<br>eft and c | gns and automations.<br>thoose the project type you'd like to creat |
| Autoresponder<br>ezTask 360  | 0      |        |                                                        |                               |                                       |                     |                                                                     |
| Email<br>Facebook            | 0      |        |                                                        | Nev                           | Project 👻                             |                     |                                                                     |
| Fax                          | 0<br>0 |        |                                                        |                               |                                       |                     |                                                                     |
| Form Builder<br>Landing Page | 0      |        |                                                        |                               | Autoresponder                         | @                   | Email                                                               |
| SMS<br>Survey                | 0      |        |                                                        | •                             | SMS                                   | 6                   | Calendar                                                            |
| fwitter<br>Joice             | 0<br>0 |        |                                                        | 0                             | CRM                                   | 6                   | Integrations                                                        |
| Poice                        | 0      |        |                                                        | Ő                             | Engager Live                          |                     | Landing Page                                                        |
|                              |        |        |                                                        |                               | ezTask 360                            |                     | Sonar                                                               |
|                              |        |        |                                                        | ŏ                             | Facebook                              |                     |                                                                     |
|                              |        |        |                                                        | U                             | Pacebook                              | ۳                   | Survey                                                              |
|                              |        |        |                                                        | <u>n</u>                      | Fax                                   | . 🖸                 | Twitter                                                             |
|                              |        |        |                                                        | CO                            | Form Builder                          | C                   | Voice                                                               |

3. Add a Project Name and click "Start" under the Form button.

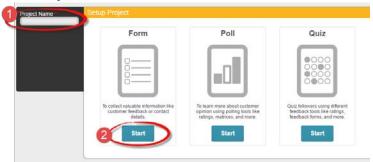

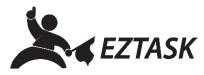

4. Choose a template (click to select) and click "Continue to the Editor" to add customization.

| Select a Category | Contact Us                             | Get up to date information                    | Want guick updates over SMS                                                                                                    |        |
|-------------------|----------------------------------------|-----------------------------------------------|----------------------------------------------------------------------------------------------------|--------|
| Default           | Name *                                 | Choice your justifiered way to day streamined | Day up to date with the intent optimies and news                                                                                                    | 9r     |
| Feedback          | First lane Last land                   | Email Loten                                   | Name                                                                                                    | 1      |
| Signup            | Enal *<br>use/Decomple.com<br>Nosage * | Phone Number                                  | SMS Number                                                                                                    |        |
|                   | Tabol                                  |                                               | Preview Preview Want quick updates over SMS? By the date and has aller dates and have. Name Preview Sals Number Preview over the dates and have and have and | Design |

- 5. After customization is complete, click "Next" at the bottom of the page to continue.
- 6. Where the page says, "When a contact is added to my list, I want to", choose to "Create a new contact" (radio button). In the modal window that appears, add a list name and click "Create". When finished, click "Next".

| Tutorial                                   | Data Settings                                                                                                    |                                 |                 |                  |
|--------------------------------------------|----------------------------------------------------------------------------------------------------|---------------------------------|-----------------|------------------|
|                                            | Store Your Data in a List                                                                                                    |                                 |                 |                  |
|                                            | Available Lists (Contacts)                                                                                                    | Connected Lis                   | sts (Contacts)  |                  |
|                                            |                                                                                                    | 77<br>7                         |                 |                  |
|                                            | Drag and drop the lists you want to be connected to your                                                                                                    | form into the box on the right. | 2 New List      |                  |
| 1                                          | When a contact is added to my list I want to:<br>• Create a new contact (ignores existing contacts).<br>Update an existing record (creates a contact if no- | existing record is found).      | Create New List |                  |
| Form Builder<br>zTask Sitemap Terms and Co | nditions Privacy Anti-Spam Policy Pricing Contact Us                                                                                                    |                                 | Name your List  |                  |
|                                            |                                                                                                    |                                 | My List Name    | 2                |
|                                            |                                                                                                    |                                 |                 | Cancel or Create |

7. Optional: Customize "Basic Settings" and/or "Advanced Settings"; click "Next" to continue.

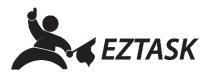

- 8. Click "Next" to use the default Thank You Page; optional: click "Use Custom Thank You Page". Click "Next" when finished.
- 9. Choose to show form upon page load (popup) or use an HTML Form Button. Customize text, position, and colors as desired; click "Next" to continue.
- 10. Review settings and ensure all check boxes are green with check marks. If needed, click 'Edit" next to the settings you wish to modify.
- 11. When finished, click "Complete Project".
- 12. A modal window will appear with a survey (optional) and various codes for accessing your new form.

Included:

- Form URL
- Standalone JavaScript
- iframe code
- Modal form JavaScript
- Click button code

If you need help or have any questions, please contact us (that's what we're here for!):

Submit a support ticket at support.eztask.com

Email support@eztask.com

Call us at 800-921-6764